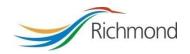

# TALEO USER GUIDE Candidate

## **Table of Contents**

| Creating Your Profile/Submitting a General Application | 1 |
|--------------------------------------------------------|---|
| Reviewing/Applying for a Position                      | 6 |
| Job Alerts                                             |   |

#### **Creating Your Profile/Submitting a General Application**

• To create a profile/account and submit a general application, first click on **Positions Open** on the **Search Openings** page.

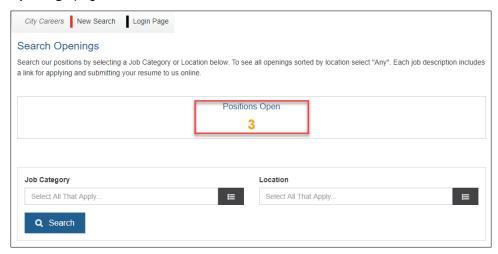

• The following screen will display all active open competitions. At the bottom of the page, click on **Apply** to the right of **Just want to submit your resume?** 

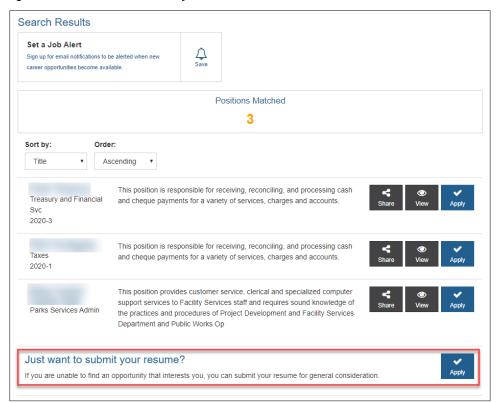

If there are no positions open at present, click on Search at the bottom left corner.

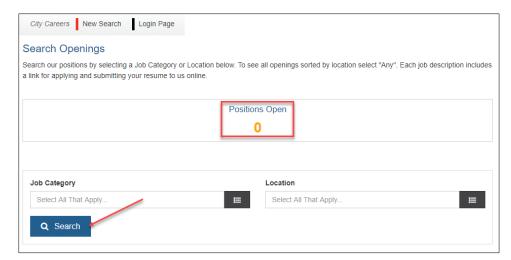

Then, at the bottom of the page, click on Apply to the right of Just want to submit your resume?

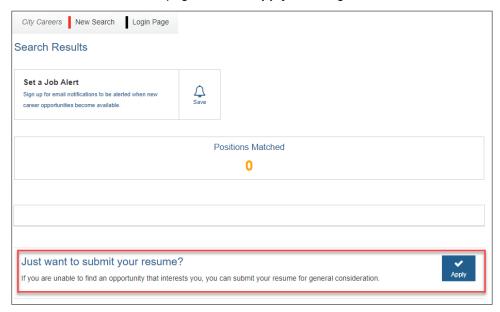

• You will now proceed through registering as a new applicant and submitting a general application. On the following screen, 1. Register, enter an Email and Password (to be used for future logins), and select the 
icon to proceed.

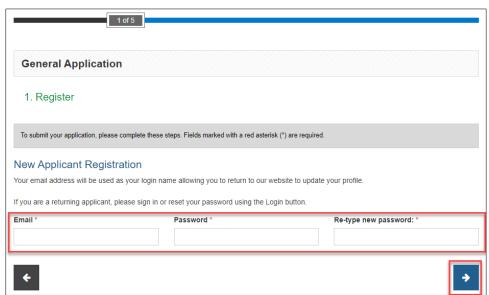

6447544

- At the following 2. Your Information screen, click on Upload resume to upload your resume file from your
  computer. The system will review the uploaded file and pull data to populate the fields below under Personal
  Information, which you can review/amend following.
- Complete the fields under **How did you hear about us?** and **Additional Information**, and select the **→** icon to proceed.

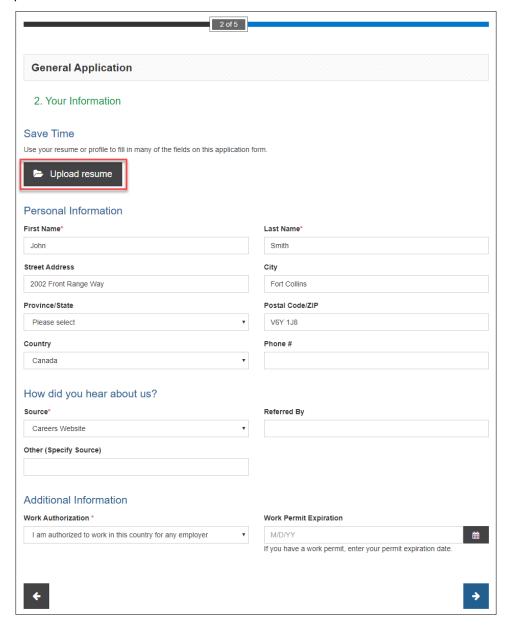

• At the following **3. Resume and Documentation** screen, you can upload additional files to be included with your profile if you wish, using the **Add Attachment** button. Once complete, select the **→** icon to proceed.

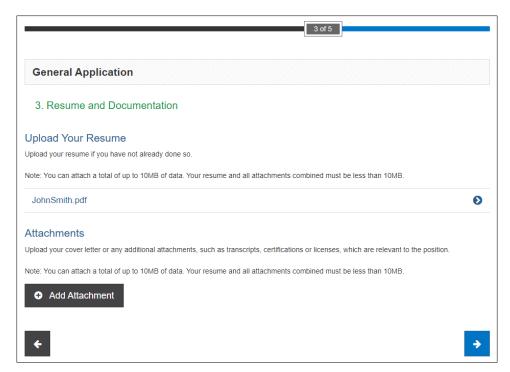

• On the **4. Work and Education History** page, the system populate fields from your uploaded resume. To make amendments to your Work History, select the **②** icon to the right for an entry, and then **Edit** or **Remove** content as needed. You can additionally select **Add Work History** if entries are missing. To make amendments to your Education History, select the **③** icon to the right for an entry, and then **Edit** or **Remove** content as needed. You can additionally select **Add Education** if entries are missing. Once complete, select the **③** icon to proceed.

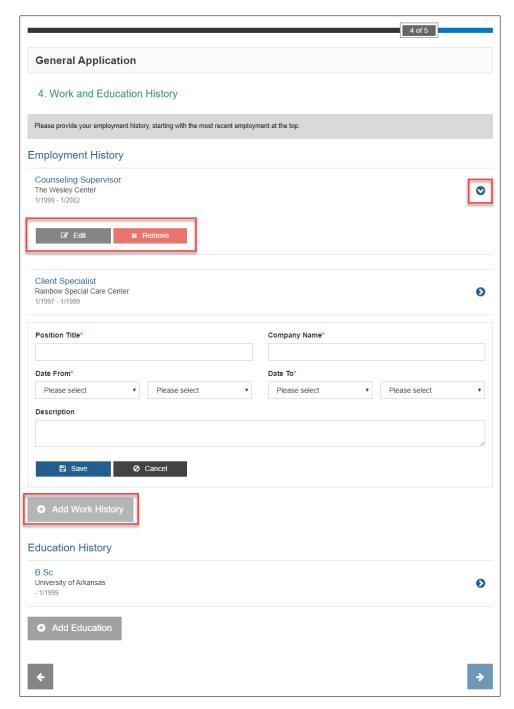

 On the 5. Review and Submit page, you can review your submission in its entirety by selecting the ●icon next to Application Review. Once you have completed your review, select Submit.

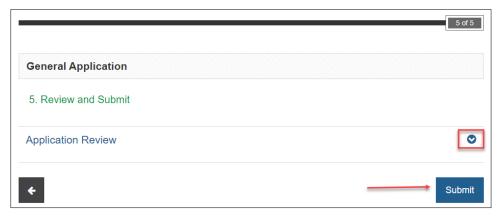

### **Reviewing/Applying for a Position**

• Click on Positions Open on the Search Openings page to view a list of available opportunities.

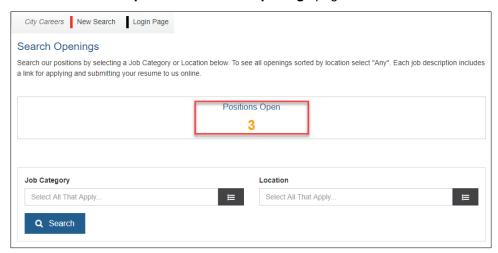

To review positions details on the Search Results page, click on the Title for more information.

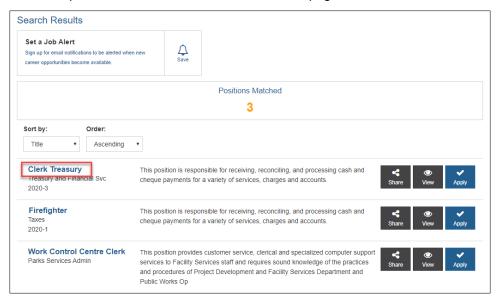

• To proceed with an application from the **Position Information** page, click on either of the ✓ **Apply Now** icons.

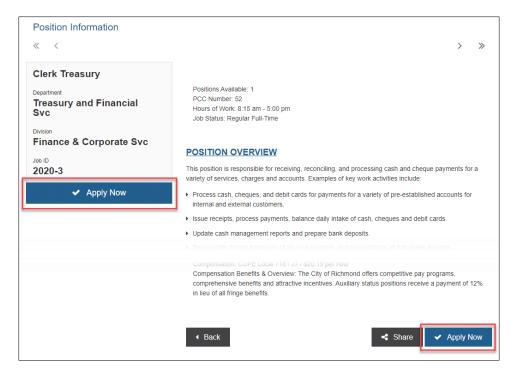

• If you are a New Applicant on the following 1. Register page, enter an Email and Password (to be used for future logins), and select the → icon to proceed. If you already have an account, select Login Page at the top of the page to proceed and log in.

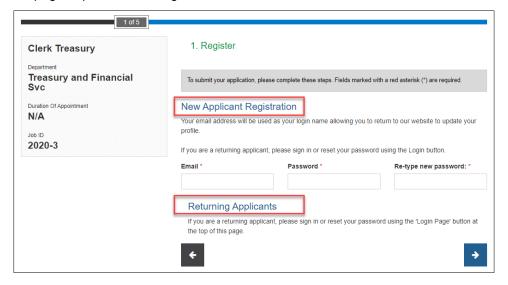

- On the **2. Your Information** page, select **Upload resume** to upload your resume file from your computer. The system will review the uploaded file and pull data to populate the fields below under **Personal Information**, which you can review/amend following.
- Complete the fields under **How did you hear about us?** and **Additional Information**, and select the **→** icon to proceed.

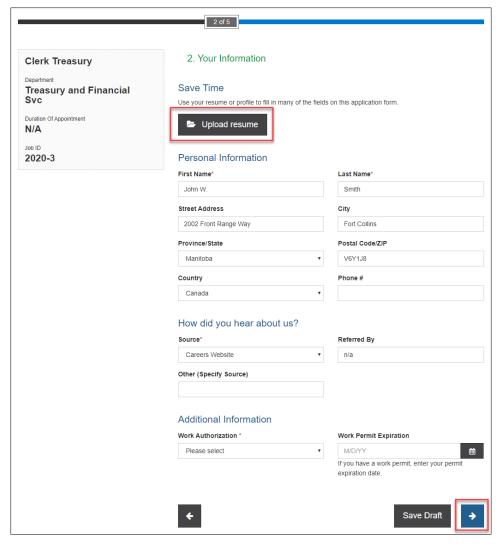

- At the following **3. Resume and Documentation** screen, you can upload additional files to be included with your profile if you wish, using the **Add Attachment** button.
- Answer the screening questions under Questions. Once complete, select the 
   icon to proceed.

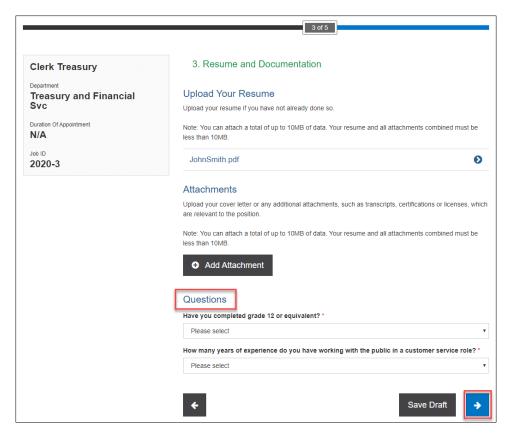

• On the 4. Work and Education History page, the system populate fields from your uploaded resume. To make amendments to your Work History, select the ② icon to the right for an entry, and then Edit or Remove content as needed. You can additionally select Add Work History if entries are missing. To make amendments to your Education History, select the ③ icon to the right for an entry, and then Edit or Remove content as needed. You can additionally select Add Education if entries are missing. Once complete, select the ☑ icon to proceed.

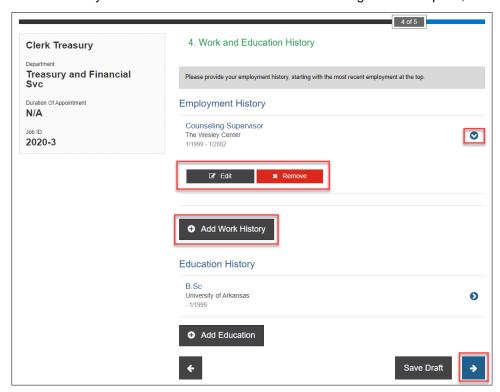

On the 5. Review and Submit page, read through the Disclaimer before proceeding to the Candidate Sign Off
section for completion if you are in agreement. The Candidate eSignature and Candidate Signature Date fields
must be completed to verify your acknowledgement.

You can review your submission in its entirety by selecting the Dicon next to Application Review. Once you
have completed your review, select Submit.

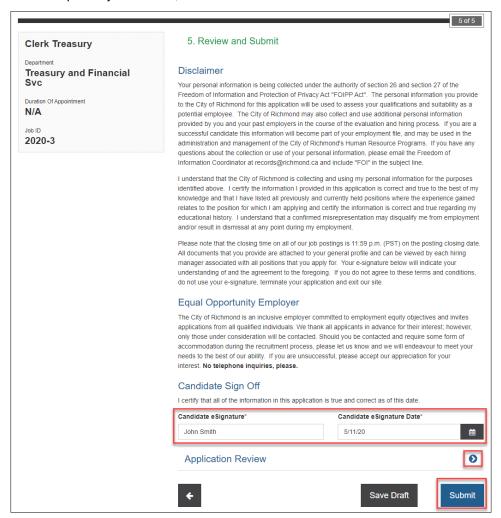

Your application will then be verified as submitted on the following page.

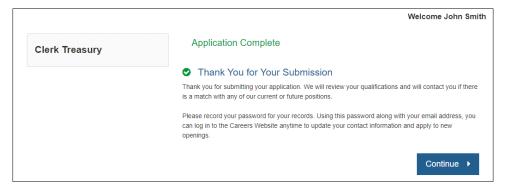

#### **Job Alerts**

• To set up a Job Alert (to receive email notifications for opportunities that match your field(s) of interest when they go live), from the **Search Openings** page, click on the line icon under **Job Category**.

6447544

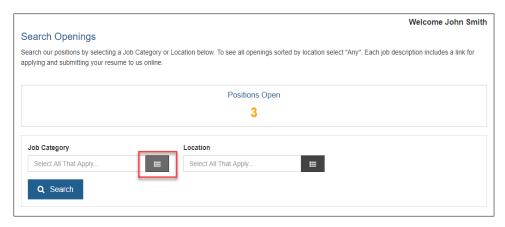

• At the following pop-up, check mark **Job Category** field(s) of interest, and then select **Save**.

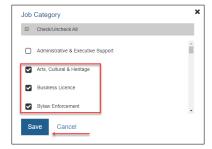

• The following screen will confirm your selections; click on Search.

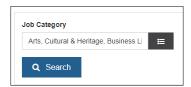

• The following screen will display any search results that meet this criteria (or not, if no current openings are a match). At the top of the screen under **Search Results**, click on the **Save** icon next to **Set a Job Alert**.

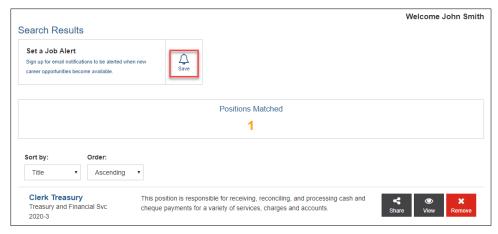

- You will now receive email notification for future opportunities that match this criteria.
- To remove a Job Alert, after logging in, select Remove under Job Alert Subscriptions.

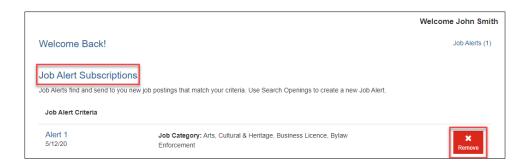

**NOTE:** If you are a City of Richmond employee, ensure you set a Job Alert for the internal career centre (accessible via the City Intranet) to ensure you receive notifications for internal opportunities.

6447544